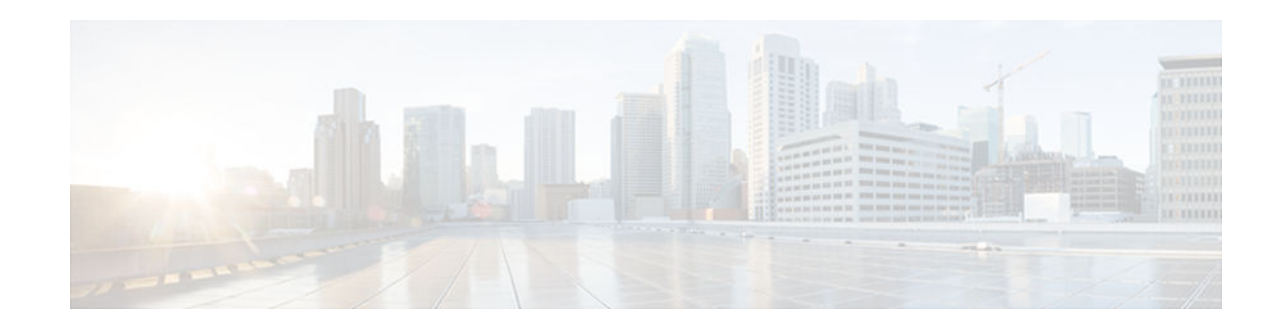

# **Storing PKI Credentials**

#### **Last Updated: July 18, 2012**

Public key infrastructure (PKI) credentials, such as Rivest, Shamir, and Adleman (RSA) keys and certificates can be stored in a specific location on the device, such as NVRAM and flash memory or on a USB eTtoken 64 KB smart card. USB tokens provide secure configuration distribution, RSA operations such as on-token key generation, signing, and authentication, and the storage of Virtual Private Network (VPN) credentials for deployment.

- Finding Feature Information, page 1
- Prerequisites for Storing PKI Credentials, page 1
- [Restrictions for Storing PKI Credentials, page 2](#page-1-0)
- [Information About Storing PKI Credentials, page 2](#page-1-0)
- [How to Configure PKI Storage, page 4](#page-3-0)
- [Configuration Examples for PKI Storage, page 18](#page-17-0)
- [Additional References, page 20](#page-19-0)
- [Feature Information for Storing PKI Credentials, page 21](#page-20-0)

## **Finding Feature Information**

Your software release may not support all the features documented in this module. For the latest caveats and feature information, see [Bug Search Tool](http://www.cisco.com/cisco/psn/bssprt/bss) and the release notes for your platform and software release. To find information about the features documented in this module, and to see a list of the releases in which each feature is supported, see the feature information table at the end of this module.

Use Cisco Feature Navigator to find information about platform support and Cisco software image support. To access Cisco Feature Navigator, go to [www.cisco.com/go/cfn.](http://www.cisco.com/go/cfn) An account on Cisco.com is not required.

# **Prerequisites for Storing PKI Credentials**

Before you can specify the local certificate storage location, your system should meet the following requirements:

- A platform that supports storing PKI credentials as separate files.
- A configuration that contains at least one certificate.
- An accessible local file system.

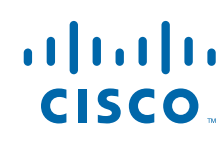

Americas Headquarters: Cisco Systems, Inc., 170 West Tasman Drive, San Jose, CA 95134-1706 USA

- A Cisco supported USB token (Safenet/Aladdin eToken PRO 32 KB or 64 KB)
- To use the Cisco supported USB token, you must have Cisco IOS XE Release 3.6 or later installed on your router.

## <span id="page-1-0"></span>**Restrictions for Storing PKI Credentials**

When storing certificates to a local storage location, the following restrictions are applicable:

- Only local file systems may be used. An error message will be displayed if a remote file system is selected, and the command will not take effect.
- A subdirectory may be specified if supported by the local file system. NVRAM does not support subdirectories.

## **Information About Storing PKI Credentials**

- Storing Certificates to a Local Storage Location, page 2
- PKI Credentials and USB Tokens, page 2

### **Storing Certificates to a Local Storage Location**

Certificates are stored to NVRAM by default; however, some routers do not have the required amount of NVRAM to successfully store certificates.

All Cisco platforms support NVRAM and flash local storage. Depending on your platform, you may have other supported local storage options including bootflash, slot, disk, USB flash, or USB token.

During run time, you can specify what active local storage device you would like to use to store certificates.

### **PKI Credentials and USB Tokens**

To use a secure USB token on your router, you should understand the following concepts:

- How a USB Token Works, page 2
- [How RSA Keys are Used with a USB Token, page 3](#page-2-0)
- [Benefits of USB Tokens, page 3](#page-2-0)

### **How a USB Token Works**

A smart card is a small plastic card, containing a microprocessor and memory that allows you to store and process data. A USB token is a smart card with a USB interface. The token can securely store any type of file within its available storage space (32 KB). Configuration files that are stored on the USB token can be encrypted and accessed only via a user PIN. The device does not load the configuration file unless the proper PIN has been configured for secure deployment of device configuration files.

After you plug the USB token into the device, you must log into the USB token; thereafter, you can change default settings, such as the user PIN (default: 1234567890) and the allowed number of failed login attempts (default: 15 attempts) before future logins are refused. For more information on accessing and configuring the USB token, see the section "Logging Into and Setting Up the USB Token."

<span id="page-2-0"></span>After you have successfully logged into the USB token, you can copy files from the device on to the USB token via the **copy** command. USB token RSA keys and associated IPsec tunnels remain available until the device is reloaded. To specify the length of time before the keys are removed and the IPsec tunnels are torn down, issue the **crypto pki token removal timeout** command. The default timeout is zero, which causes the RSA keys to be removed automatically after the eToken is removed from the device. The default appears in the running configuration as:

crypto pki token default removal timeout 0

The table below highlights the capabilities of the USB token.

| <b>Function</b>            | <b>USB Token</b>                                                                                                    |
|----------------------------|----------------------------------------------------------------------------------------------------|
| Accessibility              | Used to securely store and transfer digital<br>certificates, preshared keys, and device<br>configurations from the USB token to the device.                                                                                                    |
| Storage Size               | 32 KB or 64 KB                                                                                                    |
| File Types                 | Typically used to store digital certificates,<br>preshared keys, and device configurations for<br><b>IPsec VPNs.</b><br>USB tokens cannot store Cisco IOS images.                                                                                                    |
| Security                   | Files can be encrypted and accessed only with<br>a user PIN.<br>Files can also be stored in a nonsecure format.                                                                                                    |
| <b>Boot Configurations</b> | The device can use the configuration stored in<br>٠<br>the USB token during boot time.<br>The device can use the secondary<br>configuration stored in the USB token during<br>boot time. (A secondary configuration allows<br>users to load their IPsec configuration.) |

*Table 1 Functionality Highlights for USB Tokens*

#### **How RSA Keys are Used with a USB Token**

- RSA keys are loaded after the USB token is successfully logged into the router.
- By default, newly generated RSA keys are stored on the most recently inserted USB token. Regenerated keys should be stored in the same location where the original RSA key was generated.

#### **Benefits of USB Tokens**

USB token support on a Cisco router provides the following application benefits:

#### **Removable Credentials: Provide or Store VPN Credentials on an External Device for Deployment**

A USB token can use smart card technology to store a digital certificate and configuration for IPsec VPN deployment. This ability enhances the capability of the router to generate RSA public keys to authenticate <span id="page-3-0"></span>at least one IPsec tunnel. (Because a router can initiate multiple IPsec tunnels, the USB token can contain several certificates, as appropriate.)

Storing VPN credentials on an external device reduces the threat of compromising secure data.

#### **PIN Configuration for Secure File Deployment**

A USB token can store a configuration file that can be used for enabling encryption on the router via a user-configured PIN. (That is, no digital certificates, preshared keys, or VPNs are used.)

#### **Touchless or Low Touch Configuration**

The USB token can provide remote software configuration and provisioning with little or no human interaction. Configuration is set up as an automated process. That is, the USB token can store a bootstrap configuration that the router can use to boot from after the USB token has been inserted into the router. The bootstrap configuration connects the router to a TFTP server, which contains a configuration that completely configures the router.

#### **RSA Operations**

A USB token may be used as a cryptographic device in addition to a storage device. Using a USB token as a cryptographic device allows RSA operations such as key generation, signing, and authentication to be performed on the token.

General-purpose, special-usage, encryption, or signature RSA key pairs with a modulus of 2048 bits or less may be generated from credentials located on your token storage device. Private keys are not distributed and remain on the token by default, however you may configure the private key storage location.

Keys that reside on a USB token are saved to persistent token storage when they are generated. Key deletion will remove the keys stored on the token from persistent storage immediately. (Keys that do not reside on a token are saved to or deleted from non-token storage locations when the **write memory** or a similar command is issued.)

Remote Device Configuration and Provisioning in a Secure Device Provisioning (SDP) Environment

SDP may be used to configure a USB token. The configured USB token may be transported to provision a device at a remote location. That is, a USB token may be used to transfer cryptographic information from one network device to another remote network device providing a solution for a staged USB token deployment.

For information about using USB tokens with SDP, see document titles in the "Additional References" section.

## **How to Configure PKI Storage**

- [Specifying a Local Storage Location for Certificates, page 5](#page-4-0)
- [Setting Up and Using USB Tokens on Cisco Devices, page 6](#page-5-0)
- [Troubleshooting USB Tokens, page 16](#page-15-0)

## <span id="page-4-0"></span>**Specifying a Local Storage Location for Certificates**

#### **SUMMARY STEPS**

- **1. enable**
- **2. configure terminal**
- **3. crypto pki certificate storage** *location-name*
- **4. exit**
- **5. copy** *source-url destination-url*
- **6. show crypto pki certificates storage**

#### **DETAILED STEPS**

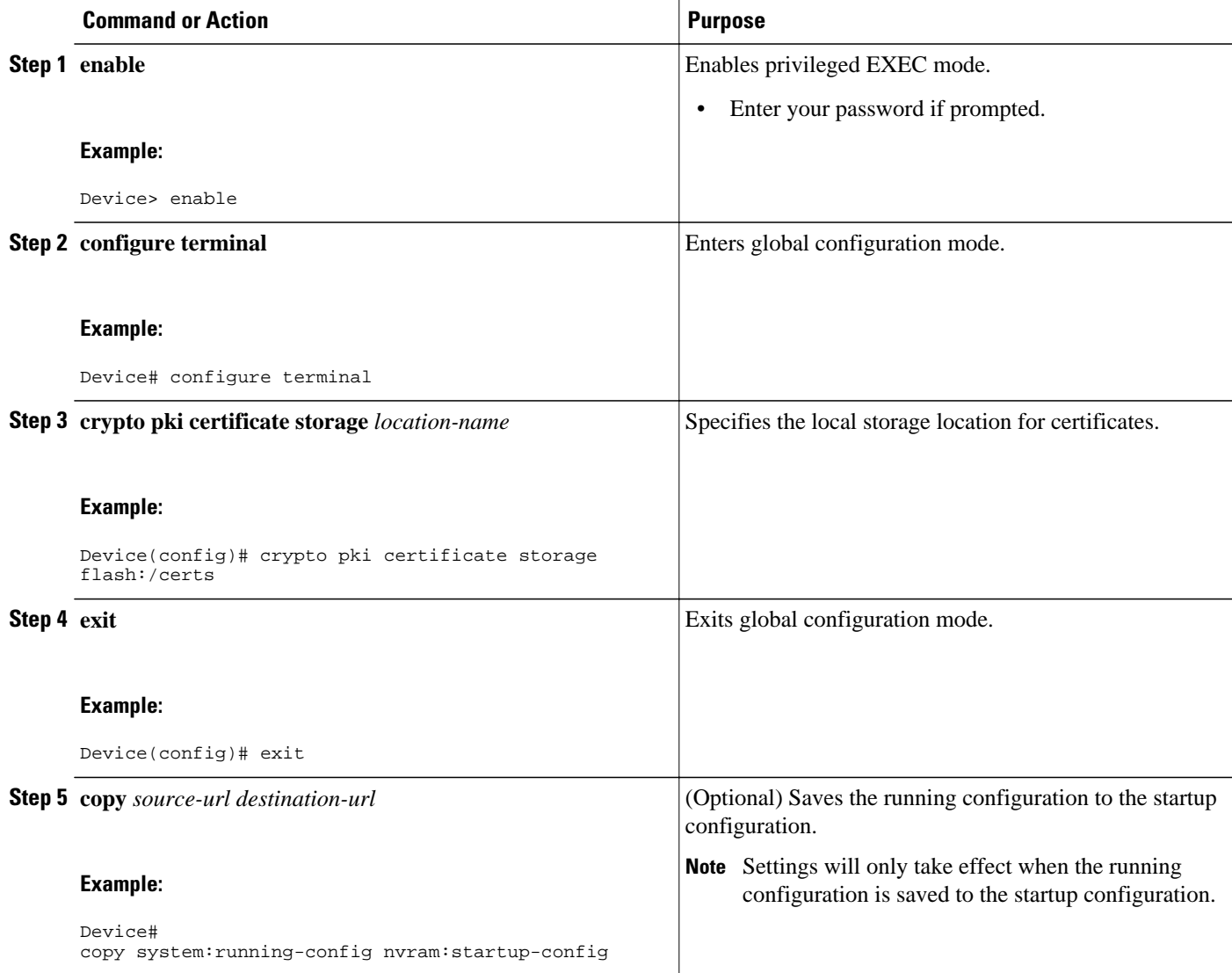

<span id="page-5-0"></span>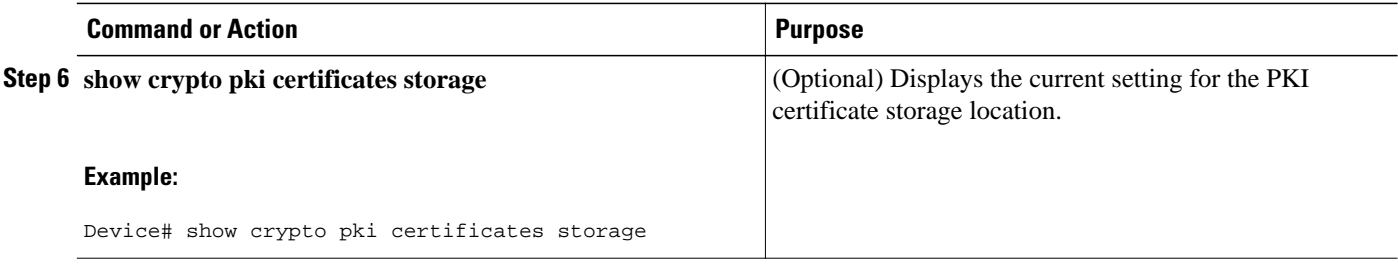

#### **Example**

The following is sample output from the **show crypto pki certificates storage** command, which shows that the certificates are stored in the certs subdirectory of disk0:

```
Device# show crypto pki certificates storage
Certificates will be stored in disk0:/certs/
```
## **Setting Up and Using USB Tokens on Cisco Devices**

- Storing the Configuration on a USB Token, page 6
- [Logging Into and Setting Up the USB Token, page 7](#page-6-0)
- [Configuring the USB Token, page 9](#page-8-0)
- [Setting Administrative Functions on the USB Token, page 13](#page-12-0)

### **Storing the Configuration on a USB Token**

#### **SUMMARY STEPS**

- **1. enable**
- **2. configure terminal**
- **3. boot config** *usbtoken[0-9]:filename*

#### **DETAILED STEPS**

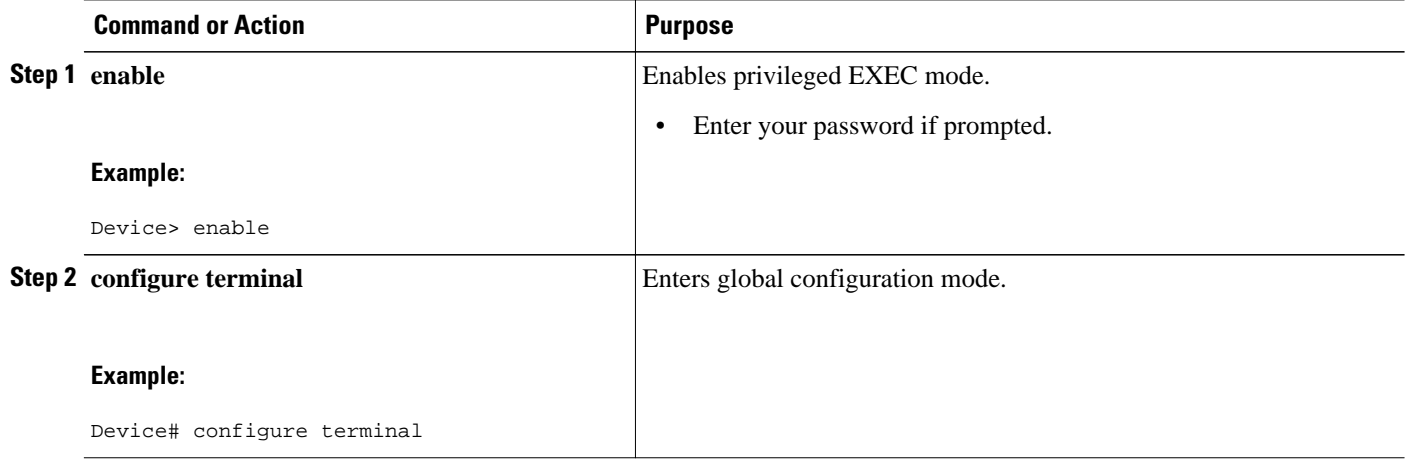

<span id="page-6-0"></span>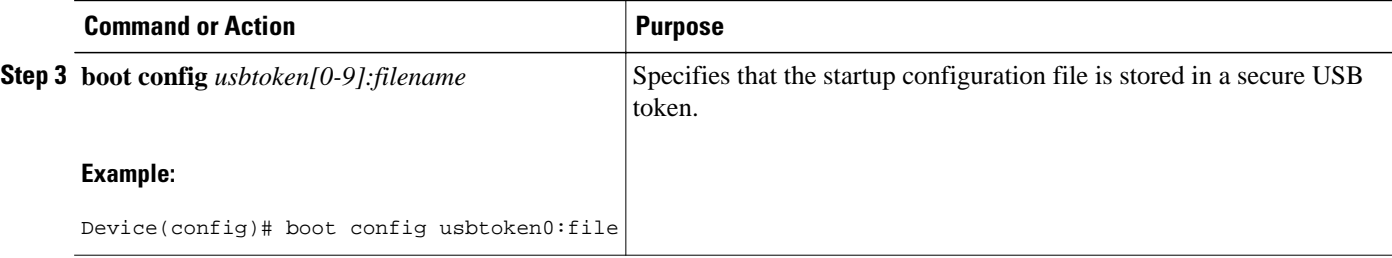

### **Logging Into and Setting Up the USB Token**

- Configuring the Device for Automatic Login, page 7
- [Configuring the Device for Manual Login, page 8](#page-7-0)
- [What to Do Next, page 9](#page-8-0)

#### **Configuring the Device for Automatic Login**

The automatic login allows the device to completely come back up without any user or operator intervention. The PIN is stored in the private NVRAM, so it is not visible in the startup or running configuration.

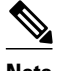

**Note** A hand-generated startup configuration can contain the automatic login command for deployment purposes, but the **copy system:running-config nvram: startup-config** command must be issued to put the handgenerated configuration in the private configuration.

Perform this task to configure the automatic login on the device

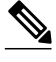

**Note** Either the manual or automatic login is required.

#### **SUMMARY STEPS**

- **1. enable**
- **2. configure terminal**
- **3. crypto pki token** *token-name* **user-pin** [*pin*]
- **4. exit**
- **5. show usbtoken***0-9***:***filename*

#### <span id="page-7-0"></span>**DETAILED STEPS**

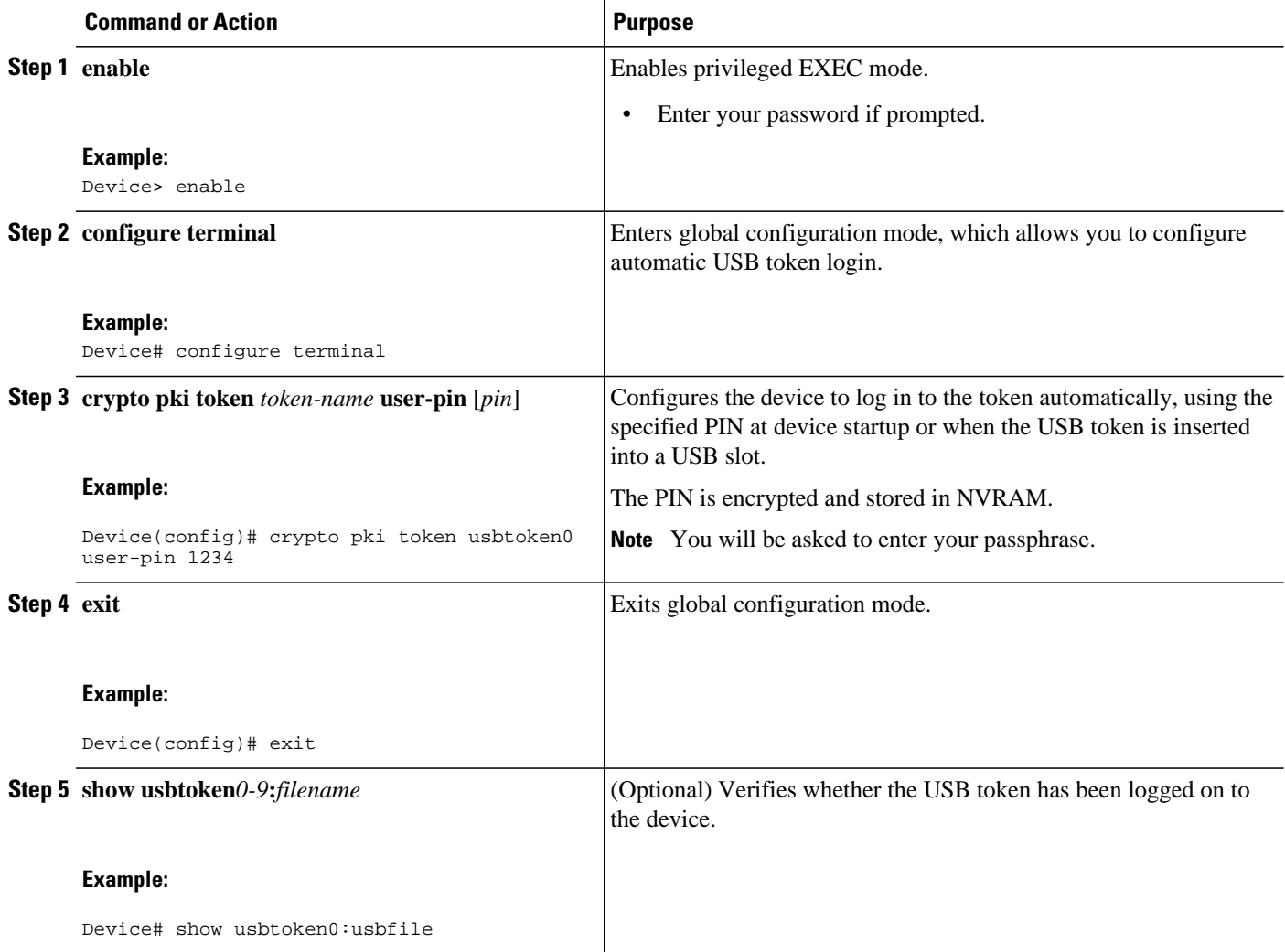

#### **Configuring the Device for Manual Login**

Unlike automatic login, manual login requires that the user know the actual USB token PIN.

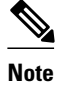

**Note** Either the manual or automatic login is required.

Manual login can be used when storing a PIN on the device is not desirable. Manual login may also be suitable for some initial deployment or hardware replacement scenarios for which the device is obtained from the local supplier or drop-shipped to the remote site. Manual login can be executed with or without privileges, and it creates files and RSA keys on the USB token available to the Cisco IOS software. If a secondary configuration file is configured, it is executed only with the privileges of the user who is performing the login. Thus, if you want to use manual login and set up the secondary configuration on the USB token to perform anything useful, you need to enable privileges.

Manual login can also be used in recovery scenarios for which the device configuration has been lost. If the scenario contains a remote site that normally connects to the core network with a VPN, the loss of the

<span id="page-8-0"></span>configuration and RSA keys requires out-of-band services that the USB token can provide. The USB token can contain a boot configuration, a secondary configuration, or both, and RSA keys to authenticate the connection.

#### **SUMMARY STEPS**

- **1. enable**
- **2. crypto pki token** *token-name* [**admin**] **login** [*pin*]
- **3. show usbtoken** *0-9***:***filename*

#### **DETAILED STEPS**

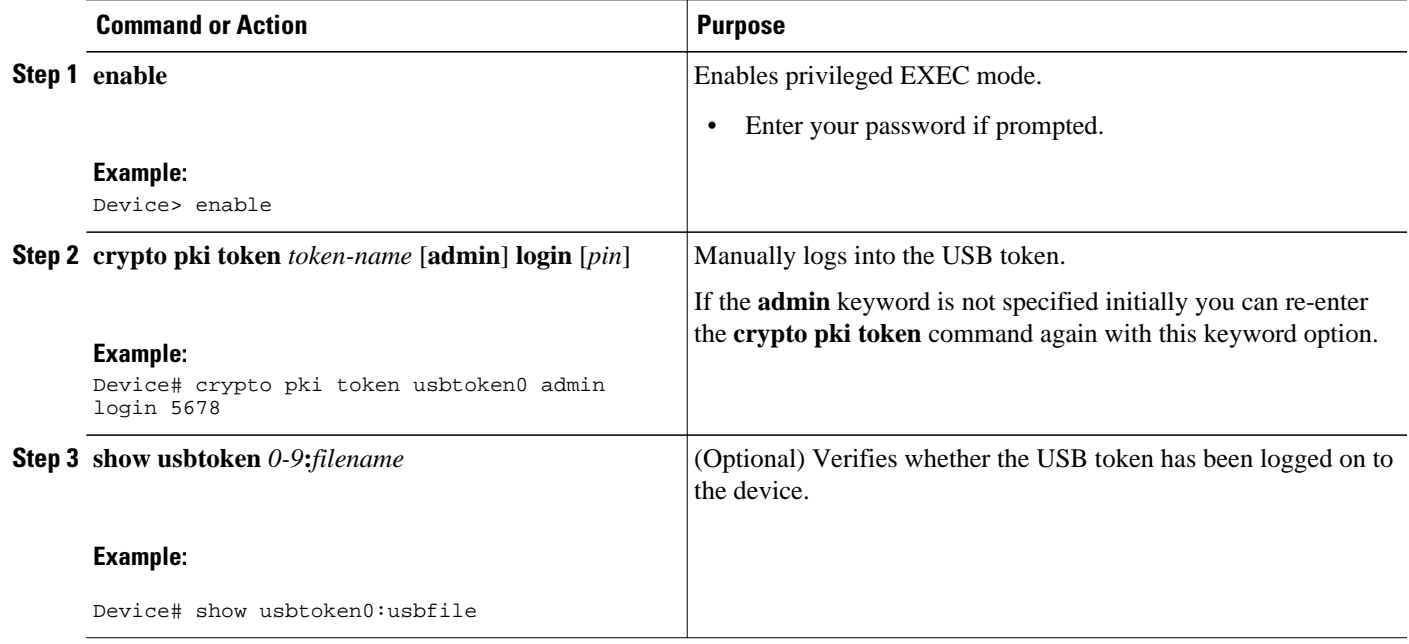

#### **What to Do Next**

After you have logged into the USB token, it is available for use.

- To further configure the USB token, see the "Configuring the USB Token" section.
- To perform USB token administrative tasks, such as changing the user PIN, copying files from the router to the USB token set key storage location, and changing USB tokens, see the "Setting Administrative Functions on the USB Token" section.

#### **Configuring the USB Token**

After you have set up automatic login, you may perform this task to further configure the USB token.

- [PINs and Passphrases, page 10](#page-9-0)
- [Unlocking and Locking the USB Token, page 10](#page-9-0)
- [Secondary Configuration and Unconfiguration Files, page 10](#page-9-0)
- [What to Do Next, page 12](#page-11-0)

#### <span id="page-9-0"></span>**PINs and Passphrases**

For additional PIN security with automatic login, you may encrypt your PIN stored in NVRAM and set up a passphrase for your USB token. Establishing a passphrase allows you to keep your PIN secure; another user needs only to know the passphrase, not the PIN.

When the USB token is inserted into the device, the passphrase is needed to decrypt the PIN. Once the PIN is decrypted, the device can then use the PIN to log in to the USB token.

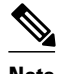

**Note** The user needs a privilege level of 1 to log in.

#### **Unlocking and Locking the USB Token**

The USB token itself can be locked (encrypted) or unlocked (decrypted).

Unlocking the USB token allows it to be used. Once unlocked, Cisco IOS software treats the token as if it were automatically logged in. Any keys on the USB token are loaded, and if a secondary configuration file is on the token, it is executed with full user privileges (privilege level 15) independent of the privilege level of the logged-in user.

Locking the token, unlike logging out of the token, deletes any RSA keys loaded from the token and runs the secondary unconfiguration file, if configured.

#### **Secondary Configuration and Unconfiguration Files**

Configuration files that exist on a USB token are called secondary configuration files. If you create and configure a secondary configuration file, it is executed after the token is logged in. The existence of a secondary configuration file is determined by the presence of a secondary configuration file option in the Cisco IOS configuration stored in NVRAM. When the token is removed or logged out and the removal timer expires, a separate secondary unconfiguration file is processed to remove all secondary configuration elements from the running configuration. Secondary configuration and secondary unconfiguration files are executed at privilege level 15 and are not dependent on the level of the user logged in.

#### **SUMMARY STEPS**

- **1. enable**
- **2. crypto pki token** *token-name* **unlock** [*pin*]
- **3. configure terminal**
- **4. crypto pki token** *token-name* **encrypted-user-pin** [**write**]
- **5. crypto pki token** *token-name* **secondary unconfig** *file*
- **6. exit**
- **7. crypto pki token** *token-name* **lock** [*pin*]

#### **DETAILED STEPS**

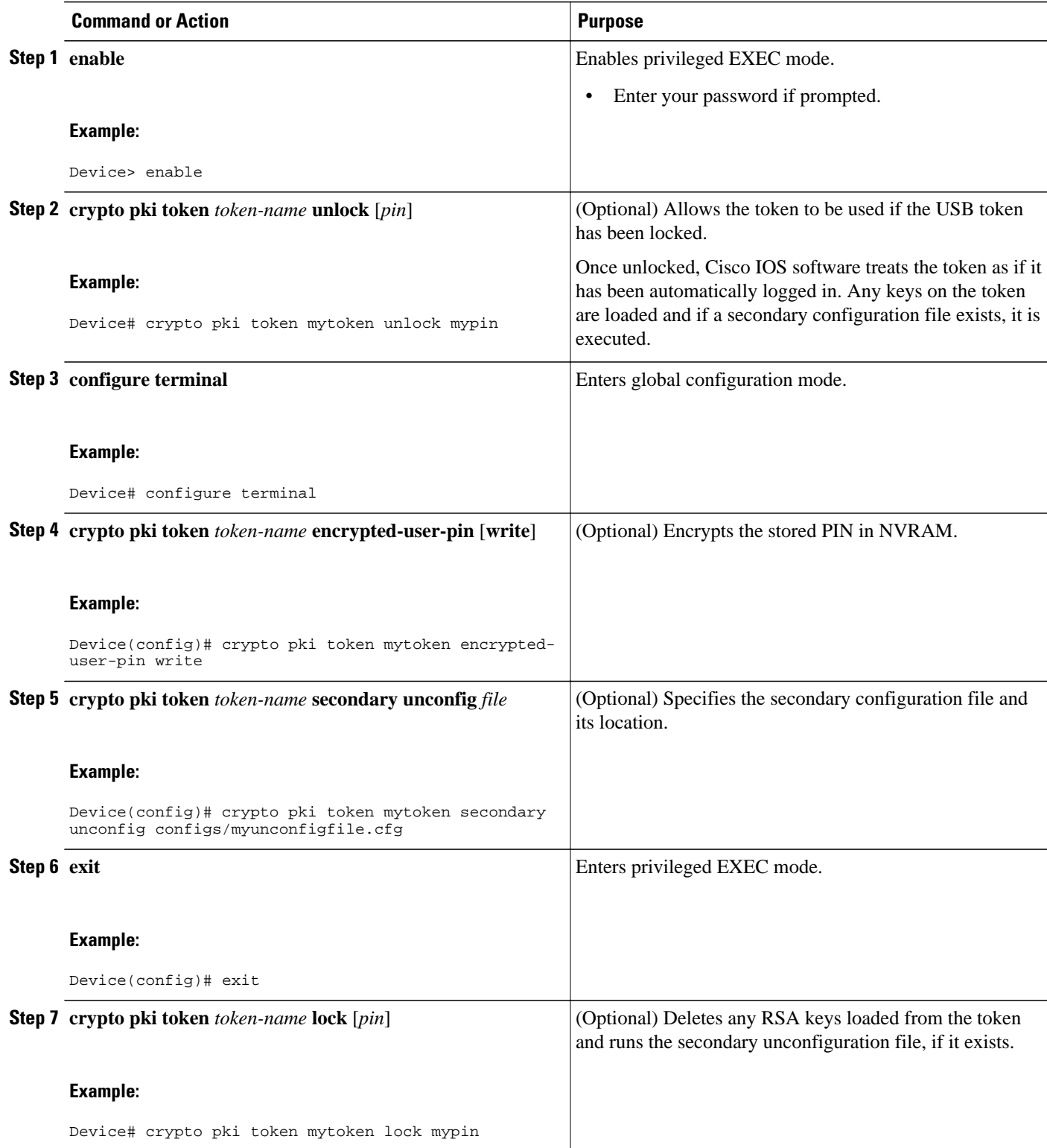

#### <span id="page-11-0"></span>**Examples**

The following example shows both the configuration and encryption of a user PIN and then the device reloading and the user PIN being unlocked:

```
! Configuring the user PIN
Enter configuration commands, one per line. End with CNTL/Z.
Device(config)# crypto pki token usbtoken0: userpin
Enter password: mypassword
! Encrypt the user PIN 
Device(config)# crypto pki token usbtoken0: encrypted-user-pin
Enter passphrase: mypassphrase
Device(config)# exit
Device# 
Sep 20 21:51:38.076: %SYS-5-CONFIG_I: Configured from console by console
Device# show running config
crypto pki token usbtoken0 user-pin *encrypted*
! Reloading the router. 
Device> enable
Password: 
! Decrypting the user pin. 
Device# crypto pki token usbtoken0: unlock
Token eToken is usbtoken0 
Enter passphrase: mypassphrase
Token login to usbtoken0(eToken) successful
```
Device#

Sep 20 22:31:13.128: %CRYPTO-6-TOKENLOGIN: Cryptographic Token eToken

Login Successful

The following example shows a how a secondary unconfiguration file might be used to remove secondary configuration elements from the running configuration. For example, a secondary configuration file might be used to set up a PKI trustpoint. A corresponding unconfiguration file, named mysecondaryunconfigfile.cfg, might contain this command line:

no crypto pki trustpoint token-tp

If the token were removed and the following commands executed, the trustpoint and associated certificates would be removed from the device's running configuration:

 Device# **configure terminal** Device(config)# **no crypto pki token mytoken secondary unconfig mysecondaryunconfigfile.cfg**

#### **What to Do Next**

After you have logged into and configured the USB token, it is available for use. If you want to perform USB token administrative tasks, such as changing the user PIN, copying files from the router to the USB token set key storage location, and changing USB tokens, see the "Setting Administrative Functions on the USB Token" section.

### <span id="page-12-0"></span>**Setting Administrative Functions on the USB Token**

Perform this task to change default settings, such as the user PIN, the maximum number of failed attempts on the USB token, or the credential storage location.

#### **SUMMARY STEPS**

- **1. enable**
- **2. crypto pki token** *token-name* **admin** ] **change-pin** [*pin*]
- **3. crypto pki token** *token-name device-name***: label** *token-label*
- **4. configure terminal**
- **5. crypto key storage** *device-name***:**
- **6. crypto key generate rsa** [**general-keys** | **usage-keys** | **signature** | **encryption**] [**label** *key-label*] [**exportable**] [**modulus** *modulus-size*] [**storage** *device-name***:**] [**redundancy**] [**on** *device-name*]**:**
- **7. crypto key move rsa** *keylabel* [**non-exportable** | [**on** | **storage**]] *location*
- **8. crypto pki token** {*token-name* | **default**} **removal timeout** [*seconds*]
- **9. crypto pki token** {*token-name* | **default**} **max-retries** [*number*]

**10. exit**

**11. copy usbflash**[*0-9*]**:***filename destination-url*

- **12.show usbtoken**[*0-9*]**:***filename*
- **13. crypto pki token** *token-name* **logout**

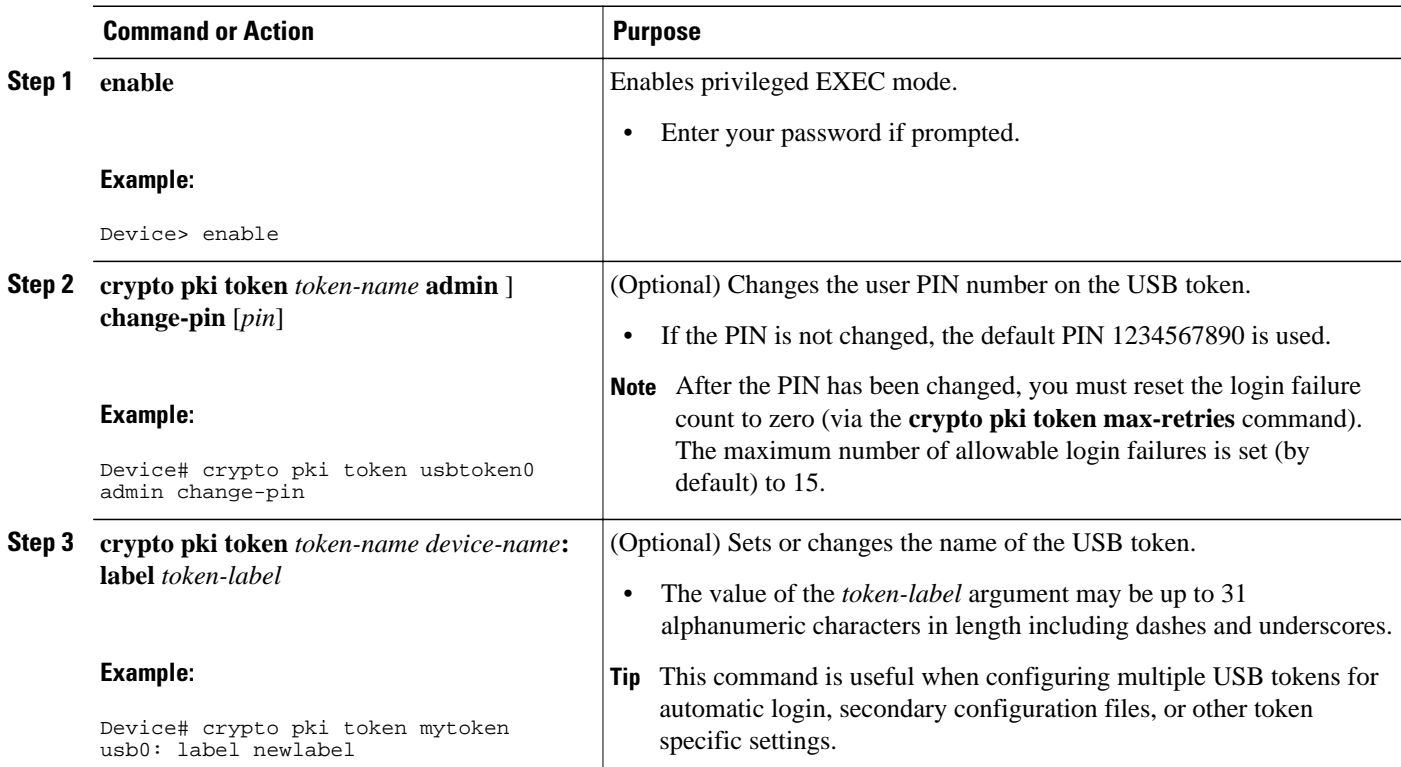

#### **DETAILED STEPS**

 $\overline{\phantom{a}}$ 

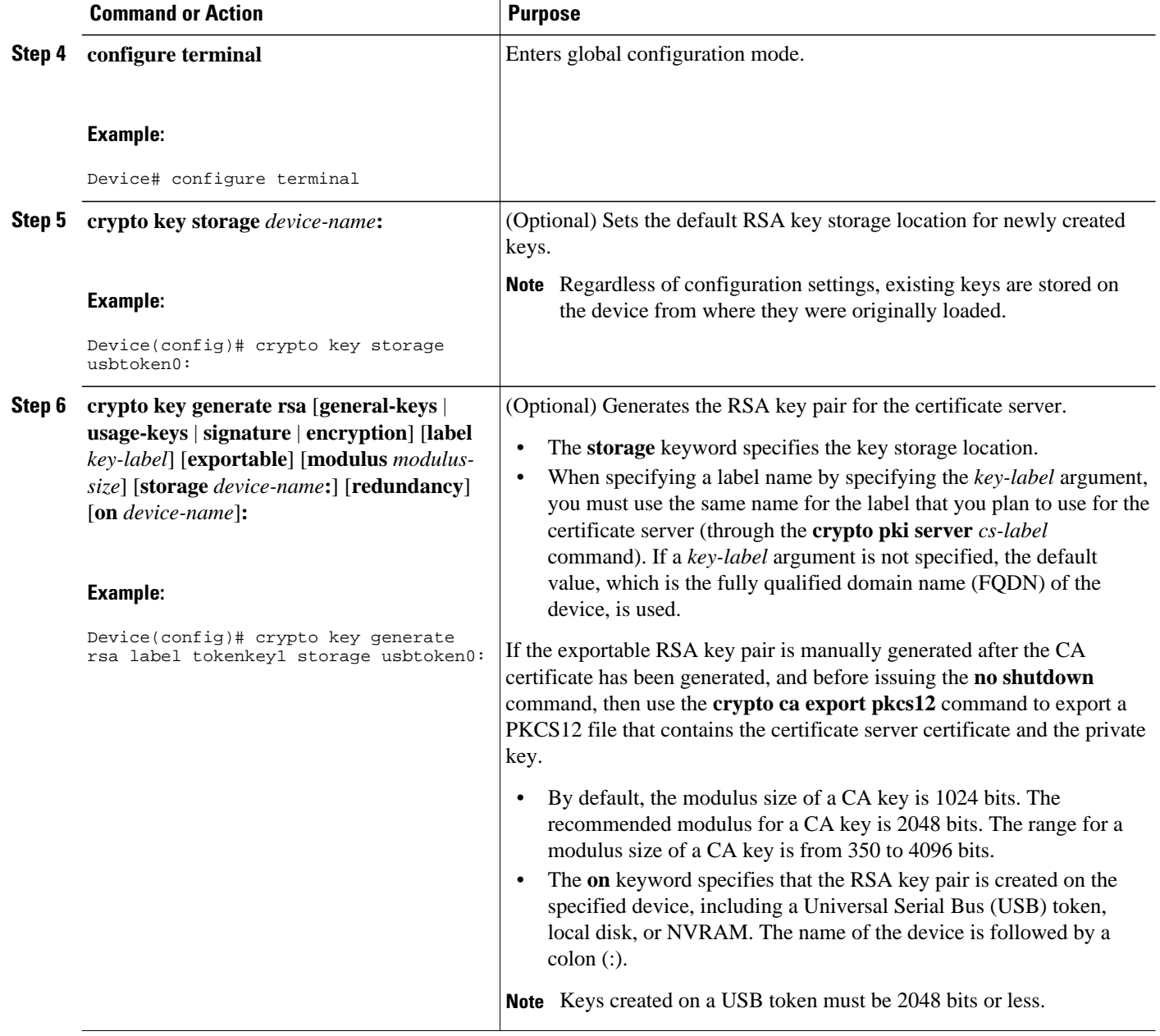

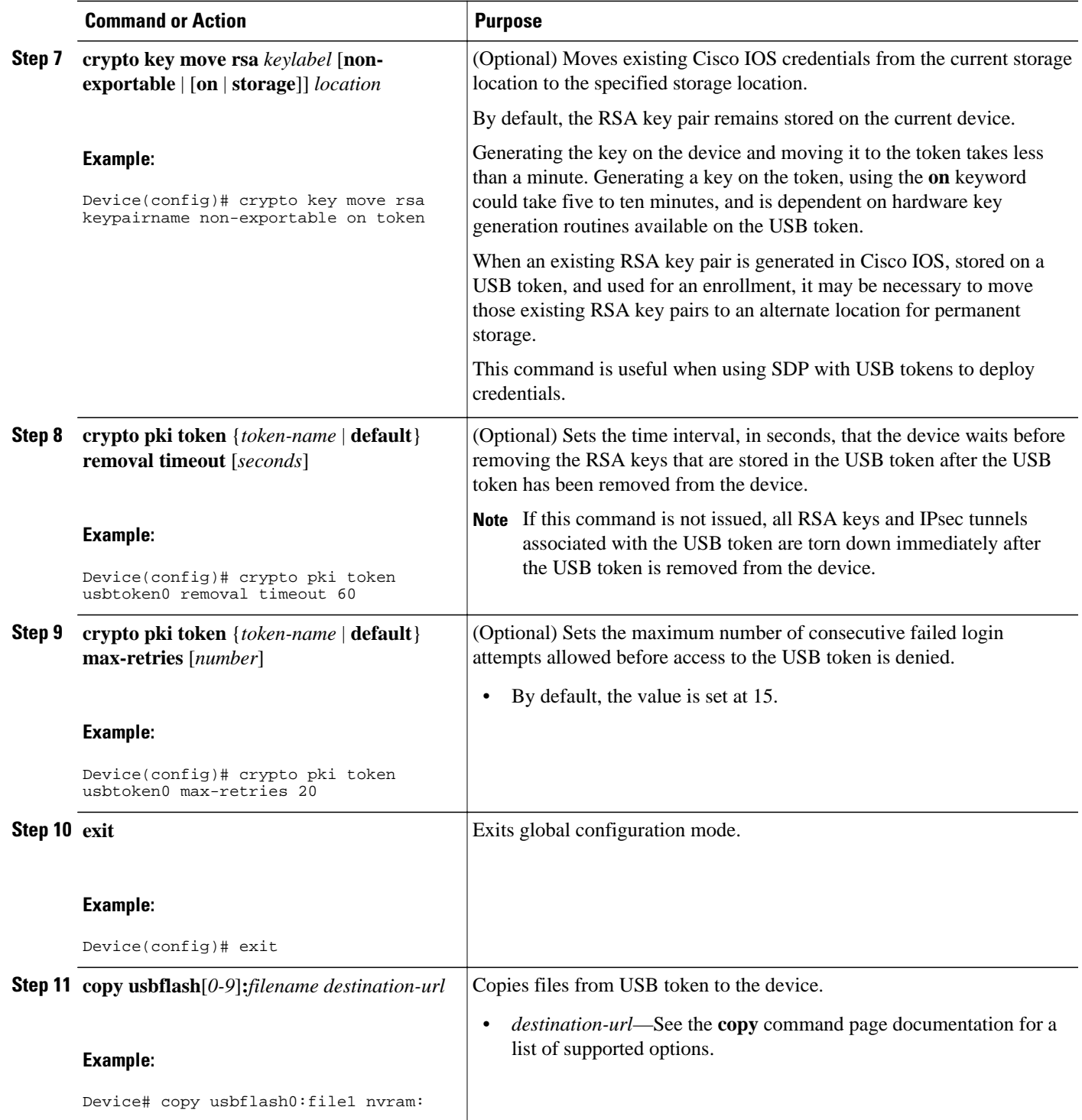

<span id="page-15-0"></span>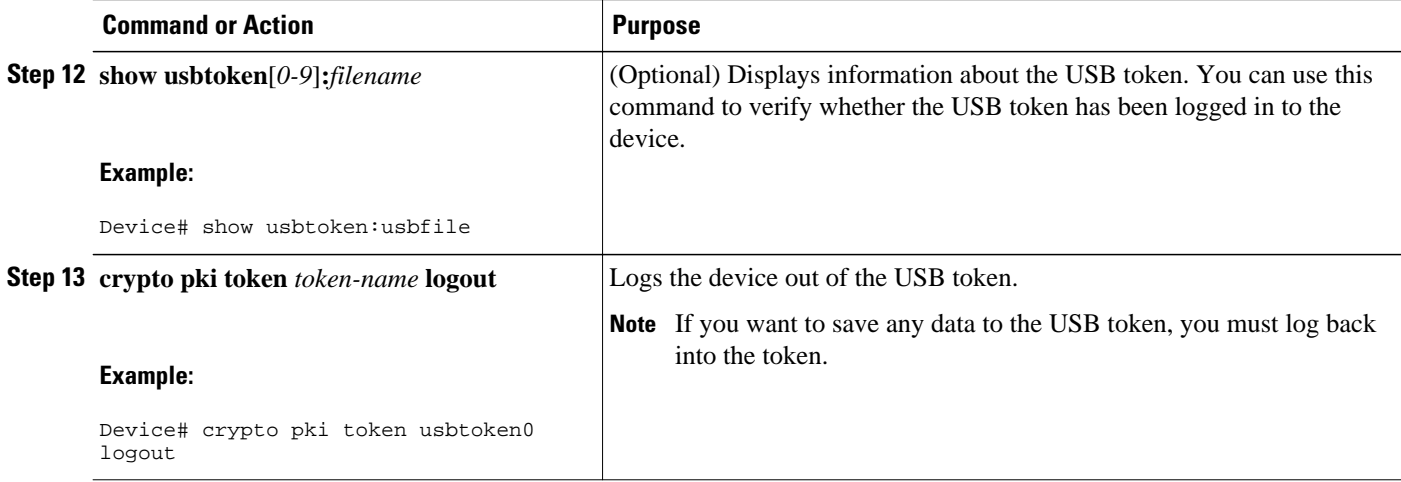

## **Troubleshooting USB Tokens**

This section contains descriptions of the following Cisco IOS commands that can be used to help troubleshoot possible problems that may arise while using a USB token:

- Troubleshooting the USB Port Connection, page 16
- [Determining USB Token Support Connectivity, page 17](#page-16-0)
- [Displaying USB Token Infomation, page 17](#page-16-0)

### **Troubleshooting the USB Port Connection**

Use the **show file systems** command to determine whether the router recognizes that there is a USB module plugged into a USB port. The USB module should appear on the list of file systems. If the module does not appear on the list, it can indicate any of the following problems:

- A connection problem with the USB module.
- The Cisco IOS image running on the router does not support a USB module.
- A hardware problem with the USB module itself.

Sample output from the **show file systems** command showing a USB token appears below. The USB module listing appears in the last line of the examples.

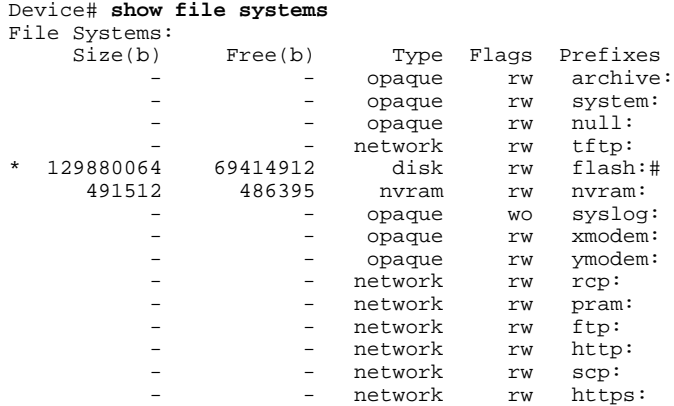

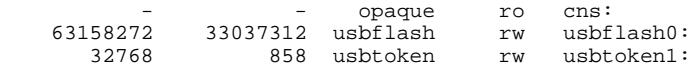

#### <span id="page-16-0"></span>**Determining USB Token Support Connectivity**

Use the **show usb-devices summary** command to determine if a USB token device is supported by Cisco (see the text in bold).

Device# **show usb-devices summary**

USB Device: OHCI Host Controller Bus: 03 Port: 00 Cnt: 00 Speed: 12 Vendor: 1d6b ProdID: 0001 Rev: 2.06 Serial Number: 0001:01:11.1

USB Device: OHCI Host Controller Bus: 02 Port: 00 Cnt: 00 Speed: 12 Vendor: 1d6b ProdID: 0001 Rev: 2.06 Serial Number: 0001:01:11.0

**USB Device: Token 4.28.1.1 2.7.195 Bus: 02 Port: 00 Cnt: 01 Speed: 12 Vendor: 0529 ProdID: 0600 Rev: 1.00 Serial Number**:

USB Device: EHCI Host Controller Bus: 01 Port: 00 Cnt: 00 Speed: 480 Vendor: 1d6b ProdID: 0002 Rev: 2.06 Serial Number: 0001:01:11.2

USB Device: eUSB Bus: 01 Port: 03 Cnt: 01 Speed: 480 Vendor: 0e39 ProdID: 2b00 Rev: b9.00 Serial Number: 1E884812183636210510

#### **Displaying USB Token Infomation**

Use the **dir** command with the **filesystem** keyword option **usbtoken***0-9***:** to display all files, directories, and their permission strings on the USB token.

The following sample output displays directory information for the USB token:

```
Device# dir usbtoken1:
Directory of usbtoken1:/<br>2 d--- 64
       2 d--- 64 Dec 22 2032 05:23:40 +00:00 1000
    5 d--- 4096 Dec 22 2032 05:23:40 +00:00 1001<br>
8 d--- 0 Dec 22 2032 05:23:40 +00:00 1002<br>
10 d--- 512 Dec 22 2032 05:23:42 +00:00 1003
                                0 Dec 22 2032 05:23:40 +00:00 1002<br>12 Dec 22 2032 05:23:42 +00:00 1003
    10 d--- 512 Dec 22 2032 05:23:42 +00:00<br>12 d--- 0 Dec 22 2032 05:23:42 +00:00
    12 d--- 0 Dec 22 2032 05:23:42 +00:00 5000<br>13 d--- 0 Dec 22 2032 05:23:42 +00:00 6000
    13 d--- 0 Dec 22 2032 05:23:42 +00:00 6000<br>14 d--- 0 Dec 22 2032 05:23:42 +00:00 7000
    14 d--- 0 Dec 22 2032 05:23:42 +00:00 7000<br>15 --- 940 Jun 27 1992 12:50:42 +00:00 mystartup-config
          11 ---- 940 Jun 27 1992 12:50:42 +00:00<br>1423 Jun 27 1992 12:51:14 +00:00
     16 ---- 1423 Jun 27 1992 12:51:14 +00:00 myrunning-config
32768 bytes total (858 bytes free)
```
The following sample output displays directory information for all devices to which the device is aware:

```
Device# dir all-filesystems
Directory of archive:/
No files in directory
No space information available
Directory of system:/
    2 drwx 0<br>
15 dr-x 0<br>
15 dr-x 0<br>
2 cno date> lib
115 dr-x 0 <no date> lib
144 dr-x 0 <no date> memory
  1 -rw- 1906 \sim 2008 \sim 1906 \sim 2008 \sim 2008 \sim 2008 \sim 2008 \sim 2008 \sim 2008 \sim 2008 \sim 2008 \sim 2008 \sim 2008 \sim 2008 \sim 2008 \sim 2008 \sim 2008 \sim 2008 \sim 2008 \sim 2008 \sim 2008 \sim 2008 
                                                     <no date> vfiles
```

```
No space information available
Directory of flash:/<br>1 -rw- 30125
                 1 -rw- 30125020 Dec 22 2032 03:06:04 +00:00 c3825-entservicesk9-mz.123-14.T
129880064 bytes total (99753984 bytes free)
Directory of nvram:/<br>476 -rw- 1947
  476 -rw- 1947 <br>
46 --- 1947 ---- 1947 <br>
46 --- <no date> private-config
  477 ---- 46    46    46    <no date> private-configuentlying-configuence of the same states and the same states and the same states and the same states and the same states and the same states and the same states and the sa
                                                                  underlying-config
     1 -rw- 0 <no date> ifIndex-table
     2 ---- 4 <no date> rf_cold_starts<br>3 ---- 14 <no date> persistent-dat
                                                     <no date> persistent-data
491512 bytes total (486395 bytes free)
Directory of usbflash0:/
      1 -rw- 30125020 Dec 22 2032 05:31:32 +00:00 c3825-entservicesk9-mz.123-14.T
63158272 bytes total (33033216 bytes free)
Directory of usbtoken1:/<br>2 d--- 64
      2 d--- 64 Dec 22 2032 05:23:40 +00:00 1000
     5 d--- 4096 Dec 22 2032 05:23:40 +00:00<br>8 d--- 0 Dec 22 2032 05:23:40 +00:00
                         0 Dec 22 2032 05:23:40 +00:00 1002
   10 d--- 512 Dec 22 2032 05:23:42 +00:00 1003<br>12 d--- 0 Dec 22 2032 05:23:42 +00:00 5000
 12 d--- 0 Dec 22 2032 05:23:42 +00:00 5000
 13 d--- 0 Dec 22 2032 05:23:42 +00:00 6000
   14 d--- 0 Dec 22 2032 05:23:42 +00:00 7000<br>15 ---- 940 Jun 27 1992 12:50:42 +00:00 mystartup-config
   15 ---- 940 Jun 27 1992 12:50:42 +00:00<br>16 ---- 1423 Jun 27 1992 12:51:14 +00:00
                      1423 Jun 27 1992 12:51:14 +00:00 myrunning-config
32768 bytes total (858 bytes free)
```
## **Configuration Examples for PKI Storage**

### **Example: Storing Certificates to a Specific Local Storage Location**

The following configuration example shows how to store certificates to the certs subdirectory. The certs subdirectory does not exist and is automatically created.

```
Router# dir nvram:
  114 -rw- 4687 <no date> startup-config
 115 ---- 5545 > > > > > <no date> private-config<br>116 -rw- 4687 > <no date> underlying-con
                  1687 - The Charles Conformation Charles And Material Charles And Material Charles And Materia Charles And Mate<br>1981 - The Charles And Materia Charles And Materia Charles And Materia Charles And Materia Charles And Materia
  1 ---- 34 34 <no date> persistent-data<br>3 -rw- 707 <no date> ioscaroot#7401C
   3 -rw- 707 <no date> ioscaroot#7401CA.cer
   9 -rw- 863 <no date> msca-root#826E.cer
   10 -rw- 759 <no date> msca-root#1BA8CA.cer
      11 -rw- 863 <no date> msca-root#75B8.cer
   24 -rw- 1149 <no date> storagename#6500CA.cer
   26 -rw- 863 <no date> msca-root#83EE.cer
129016 bytes total (92108 bytes free)
Router# configure terminal
Enter configuration commands, one per line. End with CNTL/Z.
Router(config)# crypto pki certificate storage disk0:/certs
Requested directory does not exist -- created
Certificates will be stored in disk0:/certs/
Router(config)# end
Router# write
*May 27 02:09:00:%SYS-5-CONFIG_I:Configured from console by consolemem
Building configuration...
[OK]
Router# directory disk0:/certs
Directory of disk0:/certs/
   14 -rw- 707 May 27 2005 02:09:02 +00:00 ioscaroot#7401CA.cer
   15 -rw- 863 May 27 2005 02:09:02 +00:00 msca-root#826E.cer
                  759 May 27 2005 02:09:02 +00:00 msca-root#1BA8CA.cer
   17 -rw- 863 May 27 2005 02:09:02 +00:00 msca-root#75B8.cer
 18 -rw- 1149 May 27 2005 02:09:02 +00:00 storagename#6500CA.cer
 19 -rw- 863 May 27 2005 02:09:02 +00:00 msca-root#83EE.cer
47894528 bytes total (20934656 bytes free)
! The certificate files are now on disk0/certs:
```
#### **Example: Logging Into a USB Token and Saving RSA Keys to the USB Token**

## **Example: Logging Into a USB Token and Saving RSA Keys to the USB Token**

The following configuration example shows to how log in to the USB token, generate RSA keys, and store the RSA keys on the USB token:

```
! Configure the router to automatically log into the eToken
configure terminal
  crypto pki token default user-pin 0 1234567890
! Generate RSA keys and enroll certificates with the CA.
crypto pki trustpoint IOSCA
  enrollment url http://10.23.2.2
  exit
crypto ca authenticate IOSCA
Certificate has the following attributes:
        Fingerprint MD5:23272BD4 37E3D9A4 236F7E1A F534444E
       Fingerprint SHA1:D1B4D9F8 D603249A 793B3CAF 8342E1FE 3934EB7A
% Do you accept this certificate? [yes/no]:yes
Trustpoint CA certificate accepted.
crypto pki enroll
crypto pki enroll IOSCA
%
% Start certificate enrollment ..
% Create a challenge password. You will need to verbally provide this
    password to the CA Administrator in order to revoke your certificate.
    For security reasons your password will not be saved in the configuration.
    Please make a note of it.
Password:
Re-enter password:
% The subject name in the certificate will include:c2851-27.cisco.com
% Include the router serial number in the subject name? [yes/no]:no
% Include an IP address in the subject name? [no]:no
Request certificate from CA? [yes/no]:yes
% Certificate request sent to Certificate Authority
% The 'show crypto ca certificate IOSCA verbose' command will show the fingerprint.
*Jan 13 06:47:19.413:CRYPTO_PKI: Certificate Request Fingerprint MD5:E6DDAB1B
  0E30EFE6 54529D8A DA787DBA
*Jan 13 06:47:19.413:CRYPTO_PKI: Certificate Request Fingerprint SHA1:3B0F33B
7 57C02A10 3935042B C4B6CD3D 61039251
*Jan 13 06:47:21.021:%PKI-6-CERTRET:Certificate received from Certificate Authority
! Issue the write memory command, which will automatically save the RSA keys to the 
eToken ! instead of private NVRAM.
Router# write memory
Building configuration...
[OK]*Jan 13 06:47:29.481:%CRYPTO-6-TOKENSTOREKEY:Key c2851-27.cisco.com stored on
Cryptographic Token eToken Successfully
```
The following sample output from the **show crypto key mypubkey rsa** command displays stored credentials after they are successfully loaded from the USB token. Credentials that are stored on the USB token are in the protected area. When storing the credentials on the USB token, the files are stored in a directory called /keystore. However, the key files are hidden from the command-line interface (CLI).

```
Router# 
show crypto key mypubkey rsa
% Key pair was generated at:06:37:26 UTC Jan 13 2005
Key name:c2851-27.cisco.com
 Usage:General Purpose Key
  Key is not exportable.
  Key Data:
   305C300D 06092A86 4886F70D 01010105 00034B00 30480241 00E3C644 43AA7DDD
   732E0F4E 3CA0CDAB 387ABF05 EB8F22F2 2431F1AE 5D51FEE3 FCDEA934 7FBD3603
   7C977854 B8E999BF 7FC93021 7F46ABF8 A4BA2ED6 172D3D09 B5020301 0001
% Key pair was generated at:06:37:27 UTC Jan 13 2005
Key name:c2851-27.cisco.com.server
  Usage:Encryption Key
  Key is not exportable.
  Key Data:
   307C300D 06092A86 4886F70D 01010105 00036B00 30680261 00DD96AE 4BF912EB
```
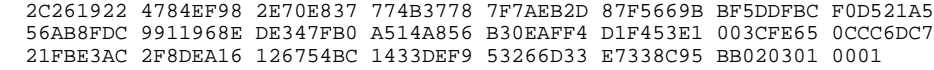

# <span id="page-19-0"></span>**Additional References**

#### **Related Documents**

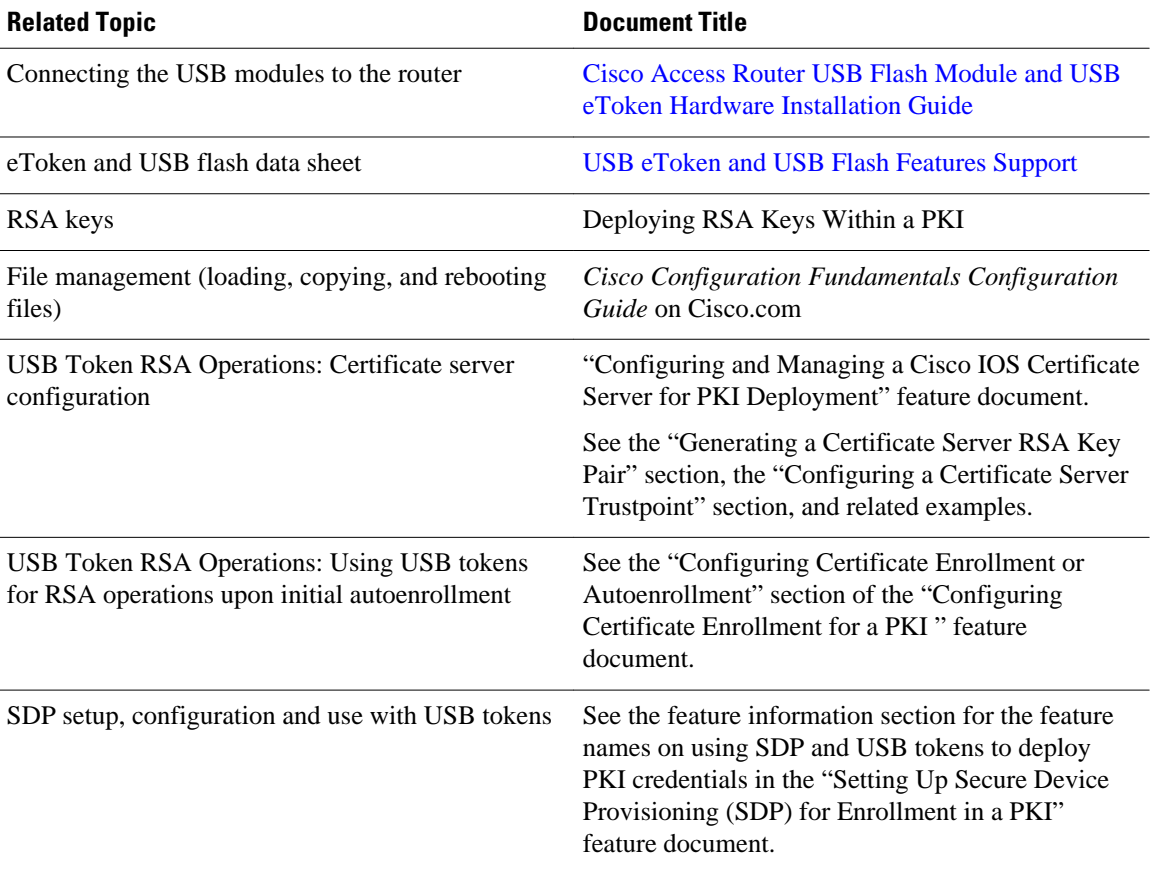

#### **Technical Assistance**

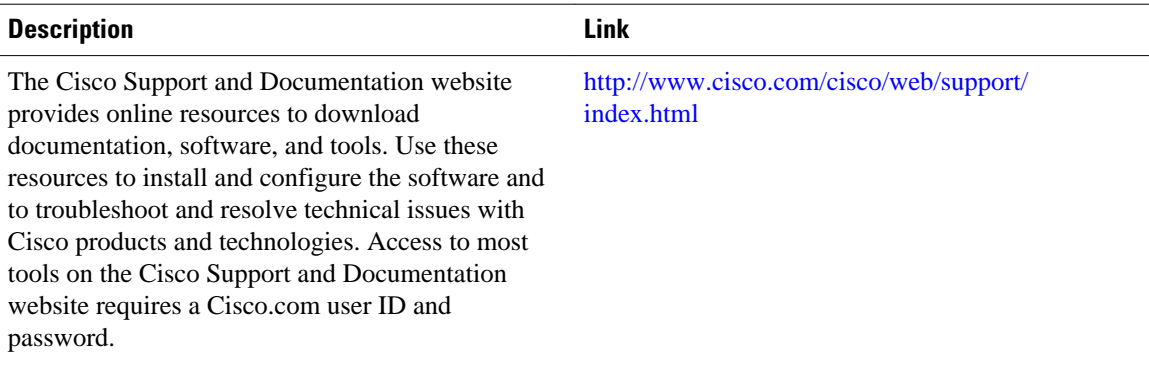

# <span id="page-20-0"></span>**Feature Information for Storing PKI Credentials**

The following table provides release information about the feature or features described in this module. This table lists only the software release that introduced support for a given feature in a given software release train. Unless noted otherwise, subsequent releases of that software release train also support that feature.

Use Cisco Feature Navigator to find information about platform support and Cisco software image support. To access Cisco Feature Navigator, go to [www.cisco.com/go/cfn.](http://www.cisco.com/go/cfn) An account on Cisco.com is not required.

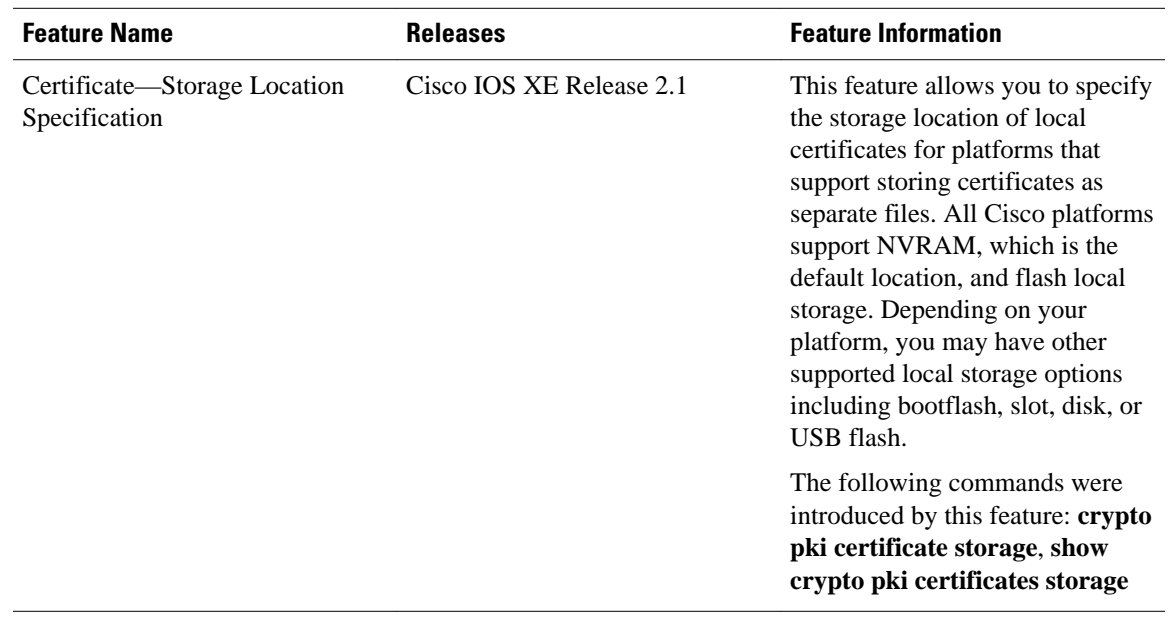

#### *Table 2 Feature Information for Storing PKI Credentials*

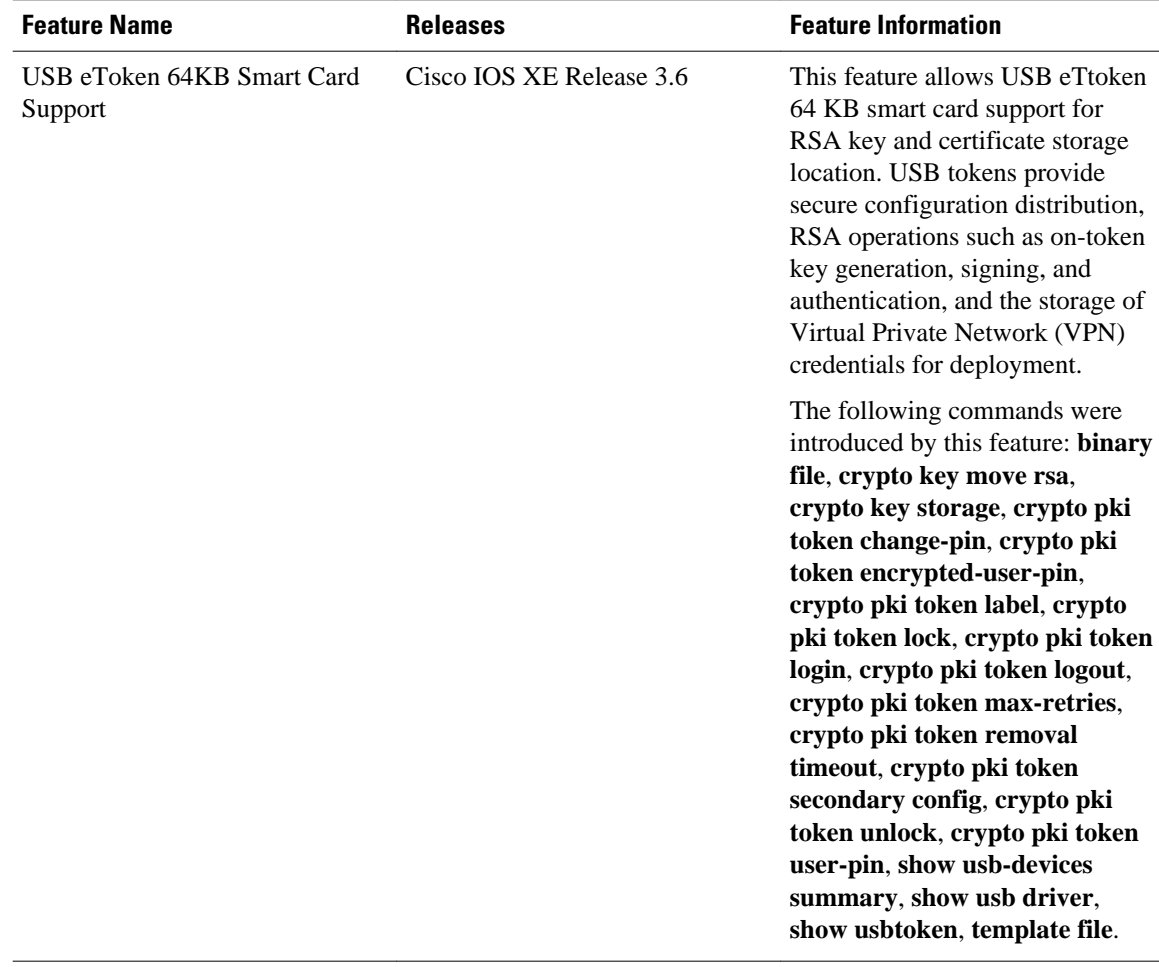

Cisco and the Cisco logo are trademarks or registered trademarks of Cisco and/or its affiliates in the U.S. and other countries. To view a list of Cisco trademarks, go to this URL: [www.cisco.com/go/trademarks](http://www.cisco.com/go/trademarks). Third-party trademarks mentioned are the property of their respective owners. The use of the word partner does not imply a partnership relationship between Cisco and any other company. (1110R)

Any Internet Protocol (IP) addresses and phone numbers used in this document are not intended to be actual addresses and phone numbers. Any examples, command display output, network topology diagrams, and other figures included in the document are shown for illustrative purposes only. Any use of actual IP addresses or phone numbers in illustrative content is unintentional and coincidental.

© 2012 Cisco Systems, Inc. All rights reserved.